## DANIEL RIEGELS

# **Kom i gang med iPhone iOS 7**

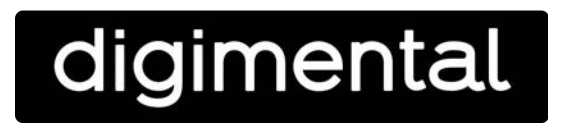

#### Innholdsfortegnelse

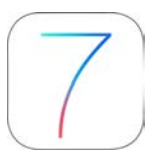

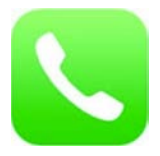

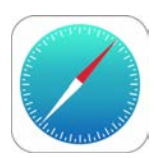

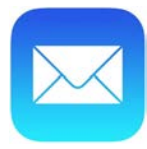

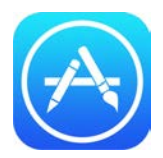

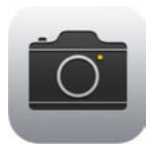

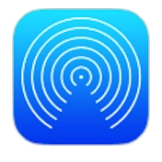

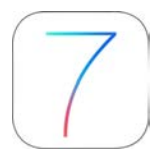

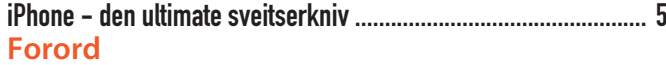

## 

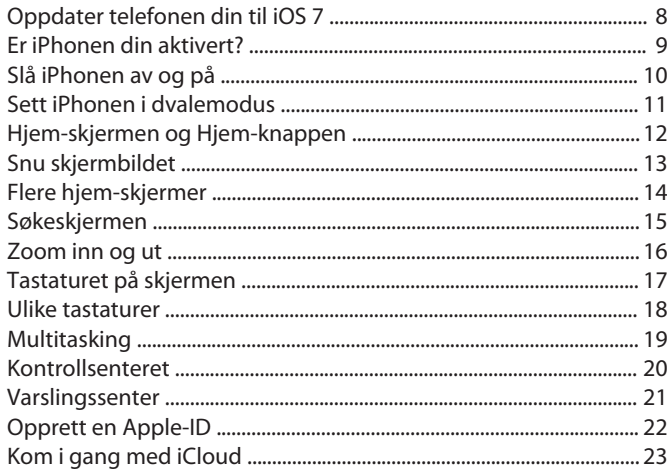

#### **Telefon og meldinger**

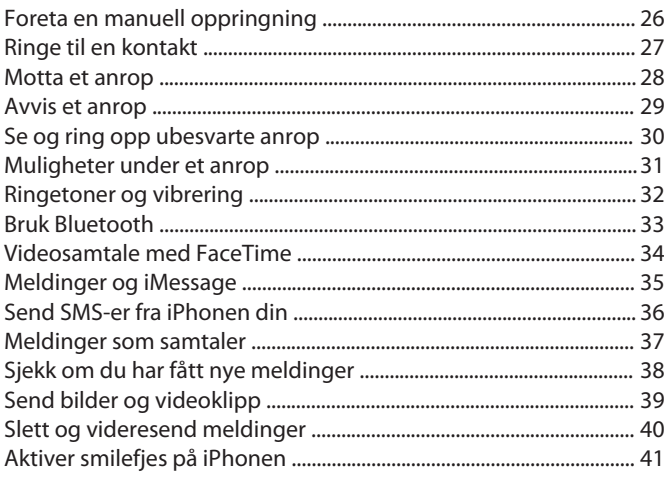

#### Safari på Internett

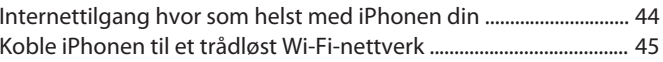

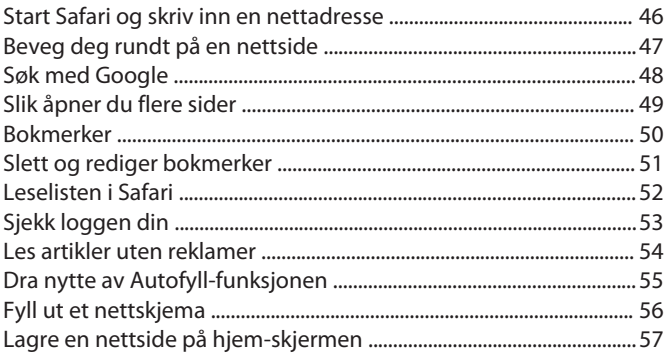

#### Les og skriv e-post på iPhonen din

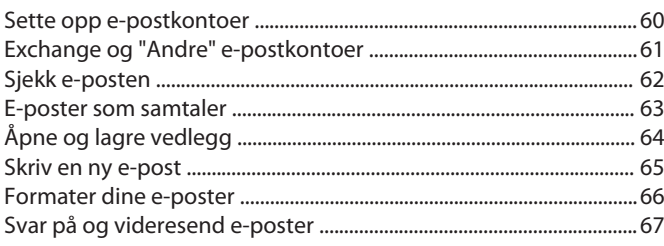

### 

#### Apper og spill

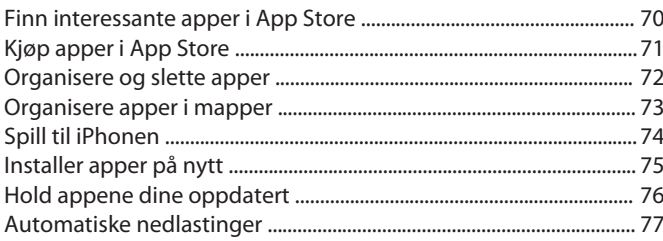

#### Ta bilder og video

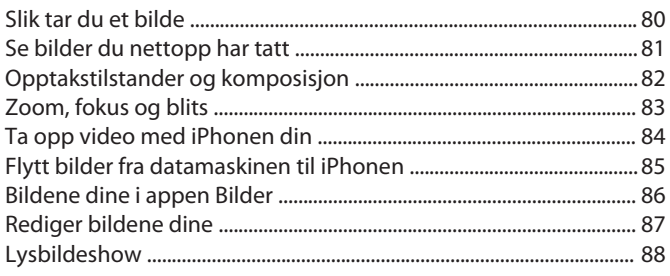

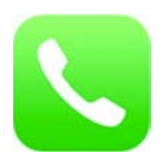

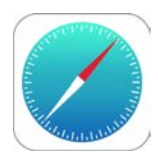

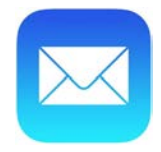

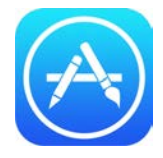

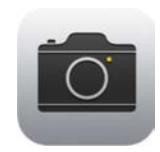

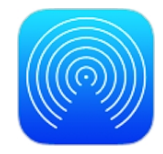

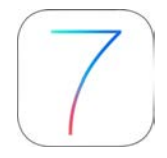

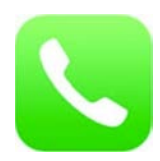

## **Innholdsfortegnelse**

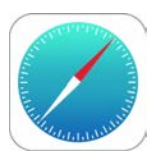

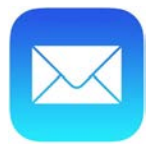

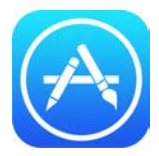

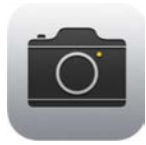

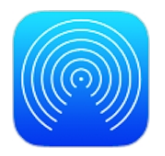

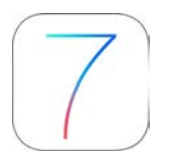

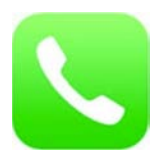

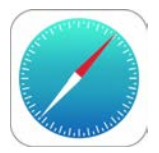

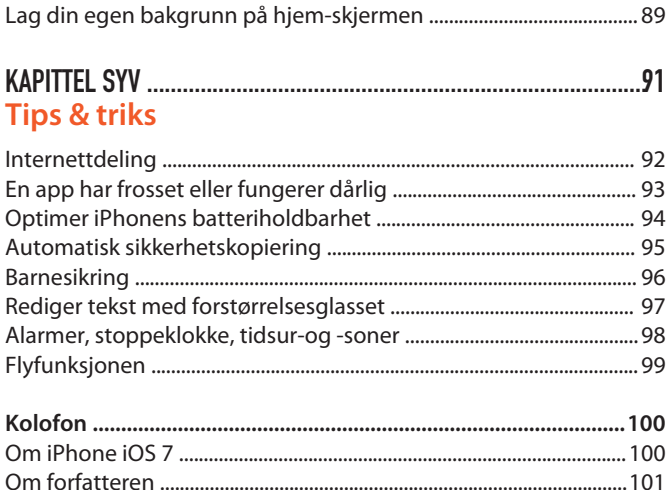

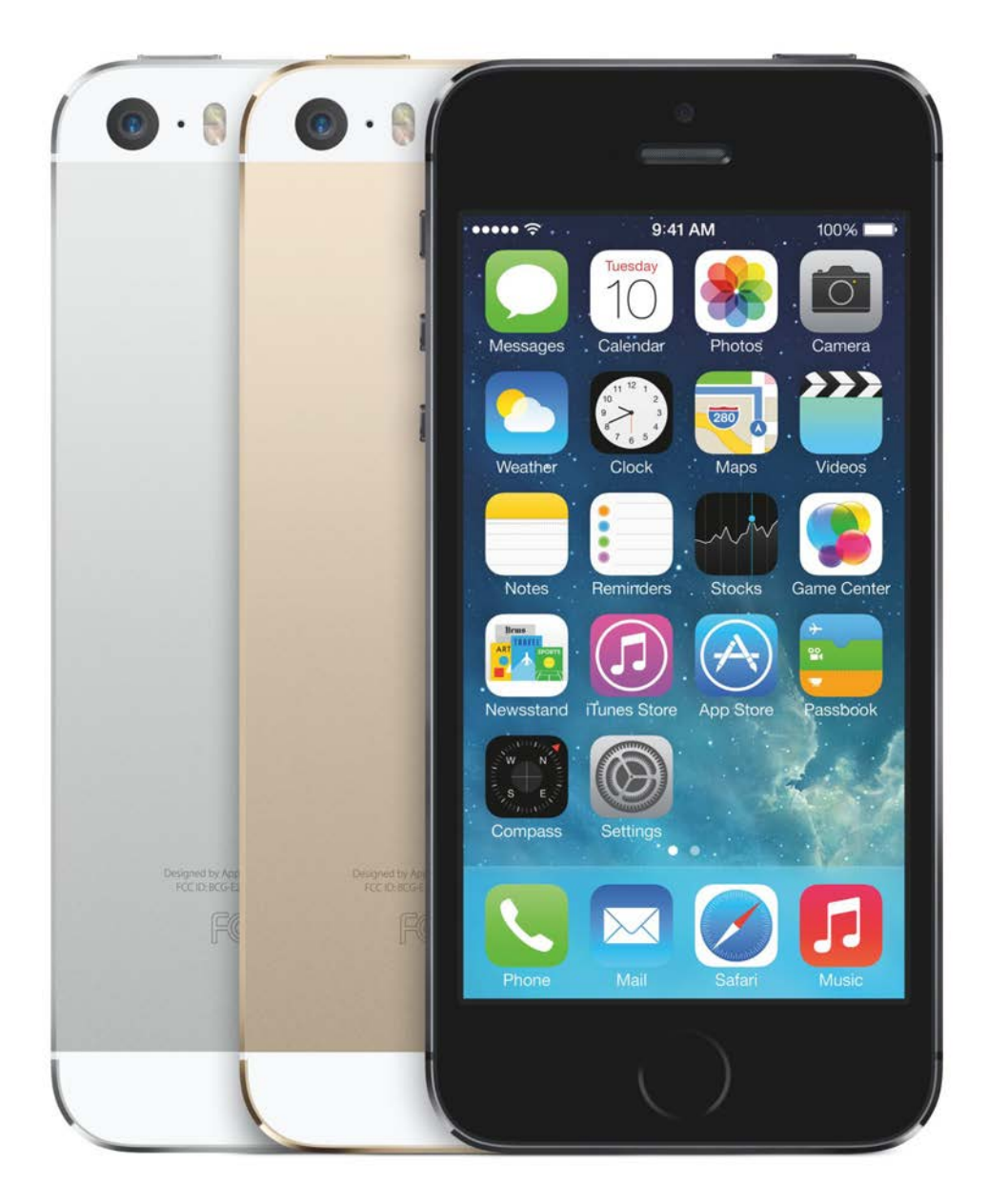

## Forord **iPhone - den ultimate sveitserkniv**

iPhone er en av de mest solgte telefonene i verden. Og den kan mye mer enn folk flest tror.

iPhone er ikke bare en telefon. Det er en telefon, et videokamera, et digitalkamera, en mediespiller og en avansert lomme-PC.

Du kan selvfølgelig ringe og sende tekstmeldinger fra en iPhone, men det er også et verktøy til å surfe på nettet, lese e-post, spille av musikk og videoer, vise bilder i skarp kvalitet, spille spill og mye mer.

I tillegg til alle programmene som følger med når du kjøper en iPhone finnes det tusenvis av apper du kan installere på iPhonen din. Enten gratis eller for noen få kroner.

Så iPhonen din er altså en slags digital Sveitserkniv. Og med dette heftet hvor vi setter søkelyset på det nye iOS 7-operativsystemet kan du komme i gang med å bruke de mange funksjonene.

God fornøyelse!

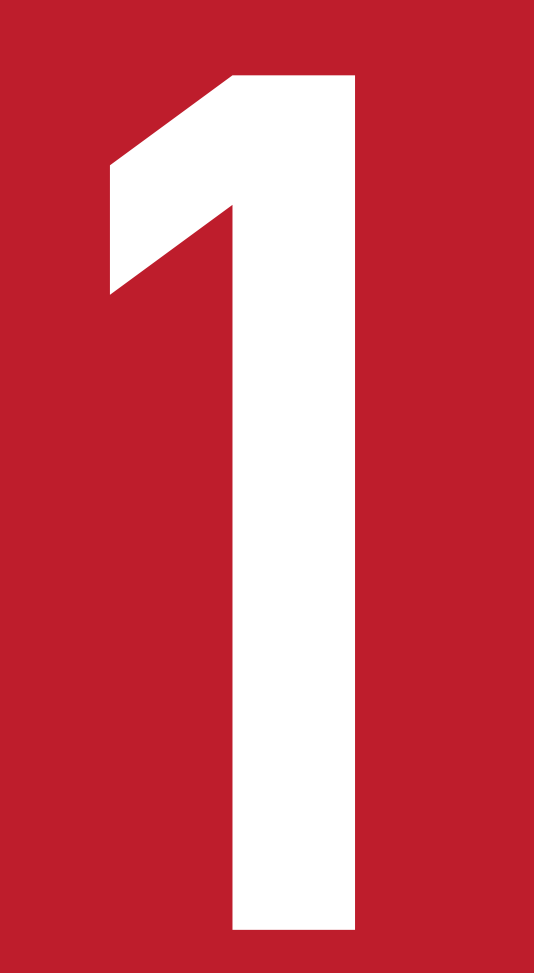

## KAPITTEL EN **Kom raskt igang med iPhonen din**

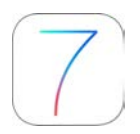

I dette kapitlet kan du få en rask introduksjon til iPhonen din. Du kan blant annet bli kjent med knappene og hjem-skjermen, og finne ut hvordan du bruker det virtuelle tastaturet på iPhonen.

Før du kan begynne å utforske iPhonen må du lade opp det innebygde batteriet.

Dette gjør du ved å koble den medfølgende hvite USB-kabelen med den medfølgende hvite adapteren. Sett adapteren i en stikkontakt, og koble den andre enden av kabelen til inngangen på bunnen av iPhonen. Alternativt kan du lade enheten ved å koble den direkte til en USB-port på en Mac eller Windows-datamaskin ved hjelp av en USB-kabel.

Hvis iPhonen er slått av blir den automatisk slått på når du kobler den til en strømkilde. I øverste høyre hjørne av skjermen viser iPhonen et lite lyn så lenge enheten lades. Når batteriet er fulladet vil symbolet endres til en liten strømkontakt.

La oss komme i gang.

## **Oppdater telefonen din til iOS 7**

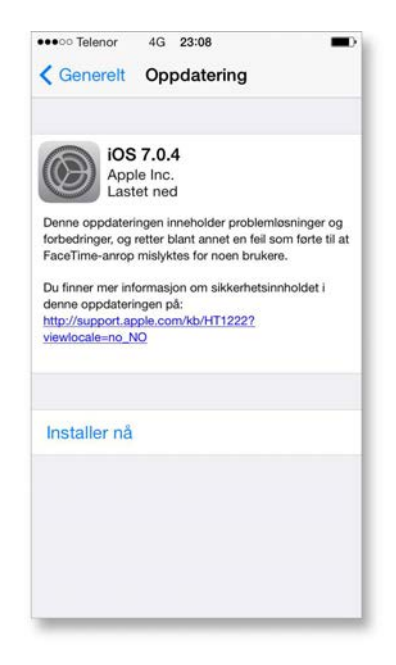

Hvis du kjøpte iPhonen din før iOS 7 ble lansert i september 2013 er det ikke så sannsynlig at den har det nye operativsystemet enda. Heldigvis kan du selv sørge for å oppdatere den veldig enkelt – og gratis.

For å oppdatere iPhonen til iOS 7 åpner du applikasjonen **Innstillinger** velg **Generelt > Oppdatering.** Nå vil iPhonen automatisk finne oppdateringen på Internett. Trykk **Installer nå,** og så samtykker du til Apples vilkår og betingelser.

iPhonen din vil nå begynne å laste ned oppdateringen. Du kan lukke programmet og fortsette å bruke telefonen til overføringen er fullført. Deretter gjenstarter telefonen din av seg selv og installerer selve programvaren, noe som kan ta litt tid.

Det er nødvendig med en WiFi-tilkobling for å laste ned og installere oppdateringen. Sørg også for at du har nok strøm på telefonen slik at den ikke går tom i løpet av prosessen. Det kan være lurt å koble telefonen til laderen mens du oppdaterer.

### **Er iPhonen din aktivert?**

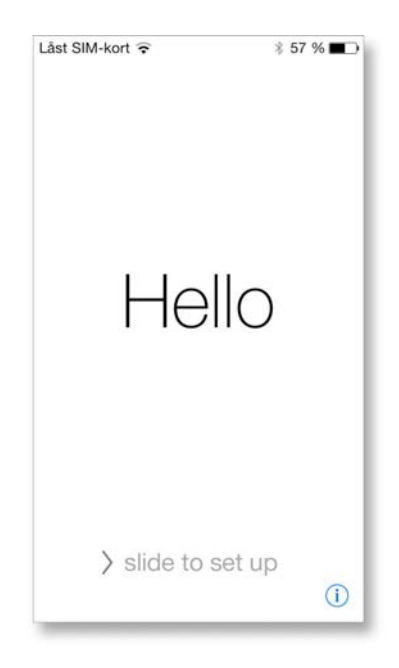

Første gang du slår på iPhonen din må du aktivere den før du kan bruke den. Dette kan gjøres enten via Internett eller med en USB-tilkobling til en datamaskin med gratisprogrammet iTunes. Den enkleste måten er å aktivere iPhonen over Internett. Hvis du har tilgang til et WiFi-nettverk (trådløst bredbånd) hjemme kan du aktivere telefonen ved å koble den til hjemmenettverket. Bare følg instruksjonene på telefonen når du er i et område med WiFi-tilgang.

Hvis du har en iPhone 4S eller en nyere versjon kan aktivering også skje over mobildatanettverk (3G eller 4G). Så Så med disse modellene er det ikke engang nødvendig å ha bredbåndstilgang hjemme, så lenge du har en dataavtale med tjenesteleverandøren.

Til slutt er det også mulig å aktivere iPhonen din ved å koble den til datamaskinen med den medfølgende datakabelen. Har du en Mac vil programmet iTunes automatisk åpne seg, og du kan aktivere iPhonen din ved å følge instruksjonene på telefonen og datamaskinen.

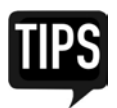

Har du en Windows-maskin kan du laste ned iTunes gratis fra Apples nettside på følgende adresse: www.apple.com/itunes/download/.

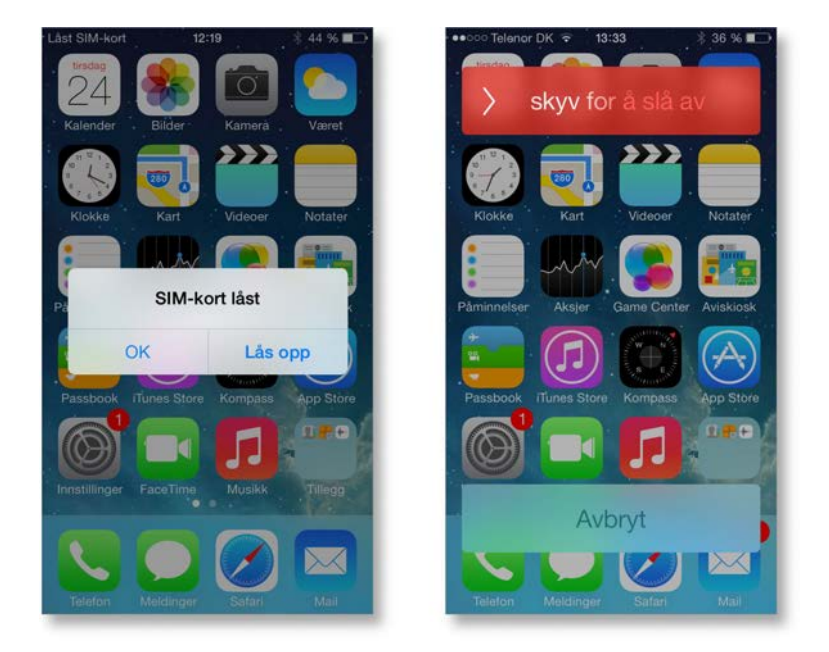

#### **Slå iPhonen av og på**

Når du holder iPhonen på høykant finner du den lille, avlange strømknappen øverst til høyre. Du slår på smarttelefonen ved å trykke på strømknappen, og holde den nede i noen sekunder, til Apple-logoen dukker opp på skjermen. Etter noen sekunder vil du se teksten **Skyv for å låse opp** nederst på skjermen (se neste side). Før en finger mot høyre over skjermen for å komme til hjem-skjermen.

Hvis du ser dialogboksen **Låst SIM,** må du låse opp SIM-kortet før du kan bruke den innebygde telefonen i iPhonen. Trykk på **Lås opp** og skriv inn den firesifrede SIM-koden som du fikk av telefonoperatøren din.

Du kan slå av iPhonen helt ved å holde strømknappen nede til den røde teksten **Skyv for å slå av** blir synlig øverst på skjermen. Med en finger drar du teksten til høyre så skjermen blir svart.

Du trenger ikke slå av iPhonen helt bare fordi du ikke skal bruke den på en stund. Du kan nemlig også spare strøm ved å sette den i dvale, som du kan lese om på neste side.

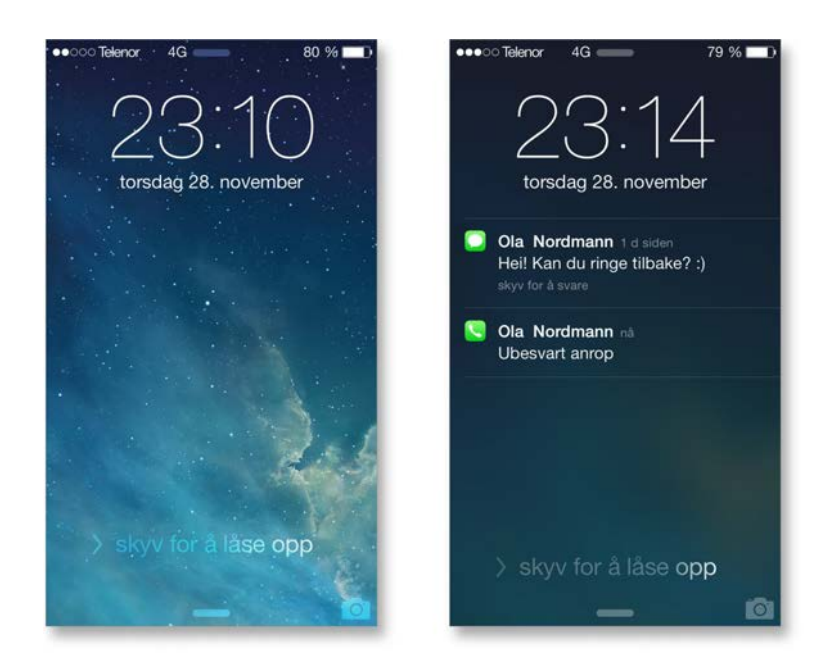

#### **Sett iPhonen i dvalemodus**

Med et enkelt trykk på av-knappen, som også kalles **Dvale på/av,** kan du låse iPhonen ved å sette den i dvale. Du hører et klikk og deretter blir skjermen svart. Når iPhonen er låst skjer det ingenting hvis du berører skjermen. iPhonen kan selvfølgelig fortsatt motta anrop og tekstmeldinger og andre oppdateringer. Disse vil bli vist på låseskjermen i en liste slik at du kan se dem uten å måtte låse opp telefonen din.

For å låse opp enheten igjen, trykker du på strømknappen eller den runde hjem-knappen på fronten av enheten. Nå vil du bli møtt av låseskjermen der du kan se hva klokken er, og hva som har skjedd av nye ting siden sist du hadde telefonen fremme.

Her trenger du bare å dra fingeren mot høyre over skjermen for å komme til hjem-skjermen.Til høyre for **Lås opp** teksten vil du finne et kameraikon som du kan trekke opp for å åpne kameraprogrammet. På den måten vil du alltid ha rask tilgang til lommekameraet når du trenger å ta et bilde raskt.

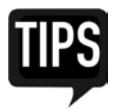

Som standard vil iPhonen din automatisk låse seg hvis du ikke berører skjermen i løpet av et minutt. Dersom du hører på musikk på iPhonen vil avspillingen fortsette mens enheten er låst. Du kan fortsatt justere volumet ved hjelp av volumknappene (pluss og minus) på telefonens venstre side eller på det medfølgende iPhone-headsettet.

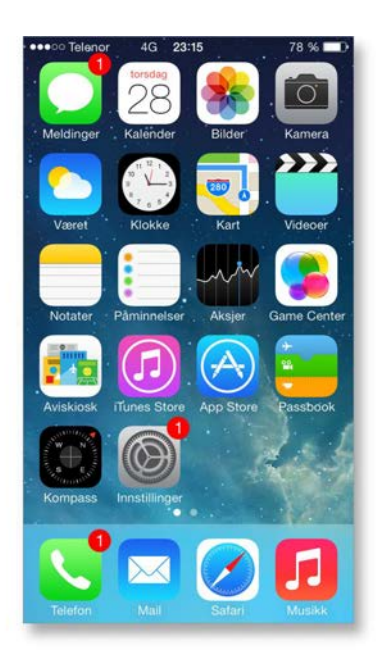

### **Hjem-skjermen og Hjem-knappen**

Hjem-skjermen som blir vist når du slår på iPhonen ser ut som skrivebordet på en vanlig datamaskin. De store ikonene på hjem-skjermen er snarveier til iPhone-programmer, kalt apper. Trykk på et program med en finger for å starte programmet.

Til å starte med er iPhonen utstyrt med en rekke apper som du skal stifte bekjentskap med senere. Foruten disse kan du enkelt installere flere fra nettbutikken App Store, som tilbyr et stort utvalg av apper som kan lastes ned gratis eller mot betaling.

Øverst i hjem-skjermen er iPhonens statuslinjen plassert. På venstre side kan du se noen symboler som viser styrken på mobildekningen og WiFi-tilkoblingen din. I midten er det plassert ei klokke, og på høyre side kan du se det gjenværende batterinivået.

Du kan alltid komme tilbake til hjem-skjermen på hovedsiden ved å trykke på den runde hjem-knappen nederst på forsiden av iPhonen.

#### **Snu skjermbildet**

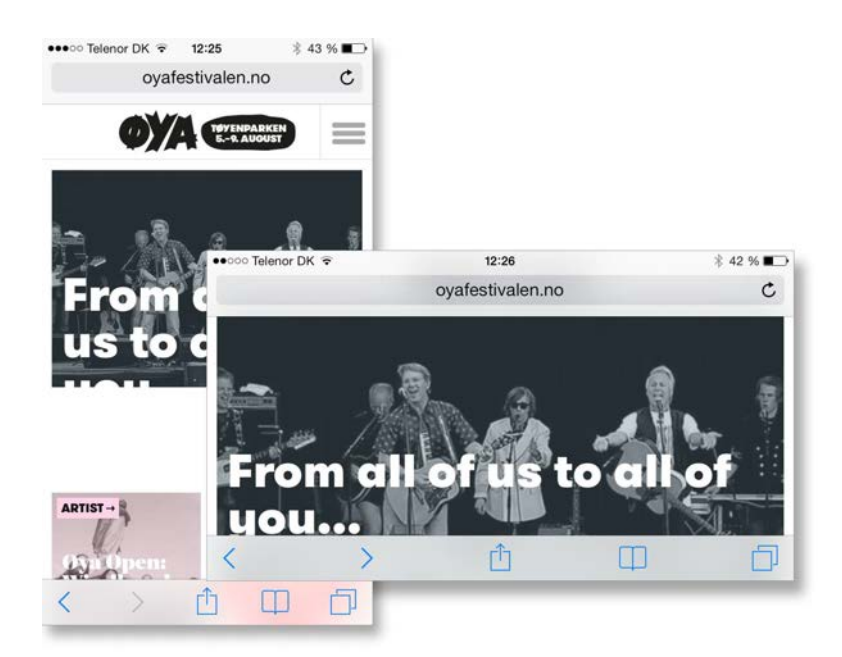

Med mange iPhone-apper kan du bruke skjermen både i stående og liggende format. Når du snur iPhonen på siden blir skjermbildet automatisk snudd og justert, så det passer til den nye skjermretningen.

Enkelte ting, som filmer og videoklipp fra YouTube, vises alltid i liggende modus – men det kan være du også foretrekker liggende retning når du f.eks. skriver en tekst, eller når du surfer på Internett med den innebygde nettleseren Safari. Nettsidene blir automatisk skalert til et større format, noe som gjør teksten og bildene større.

Du kan låse skjermen til stående retning ved å føre fingeren din fra bunnen av skjermen og oppover, slik at kontrollsenteret blir synlig i bunnen av den stående skjermretningen. Deretter trykker du på låseikonet øverst til høyre. Til venstre for batteriindikatoren i statuslinjen øverst på skjermen kan du nå se at skjermretningen er låst idet et lite ikon av en hengelås dukker opp. Telefonen vil nå ikke lenger vende skjermbildet når telefonen vendes som f.eks. kan være nyttig hvis du ønsker å bruke telefonen mens du ligger.

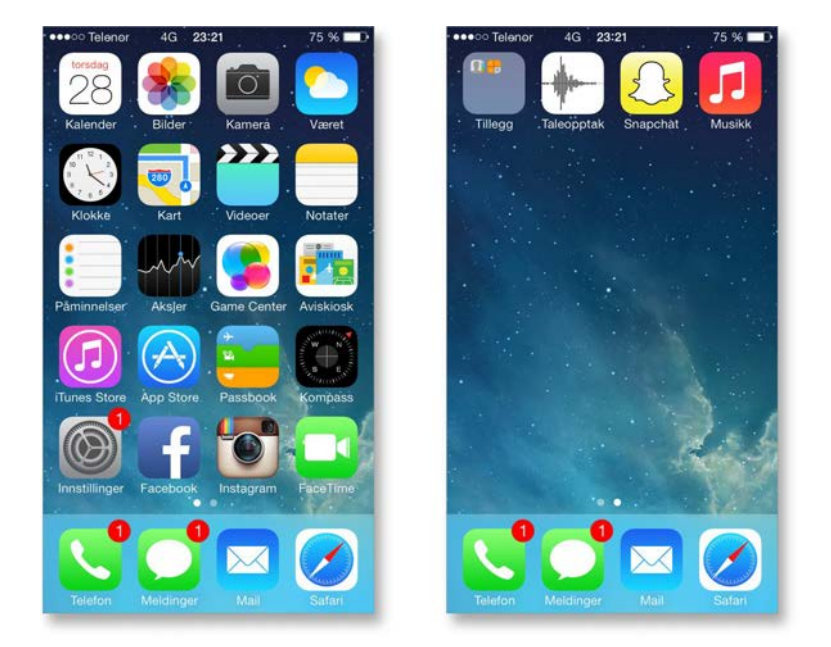

#### **Flere hjem-skjermer**

På en hjem-skjerm er det plass til 20 apper (iPhone 5s, 5c og 5) eller 16 apper (iPhone 4S og 4). I tillegg er det plass til fire apper i docken nederst. Når du installerer flere apper vil det automatisk bli lagt til flere hjem-skjermer.

Du kan enkelt bla mellom hjem-skjermene ved å la fingeren din gli horisontalt over skjermen. De hvite prikkene over docken viser deg hvilket skjermbilde du er på, og du kan også se hvor mange hjem-skjermer du har.

Vær imidlertid oppmerksom på at du alltid har tilgang til dine favorittapper i docken nederst når du blar mellom hjem-skjermene. Senere kan du lære hvordan du kan tilpasse hjem-skjermen ved å flytte apper, gruppere utvalgte apper i mapper og endre bakgrunnsbildet.

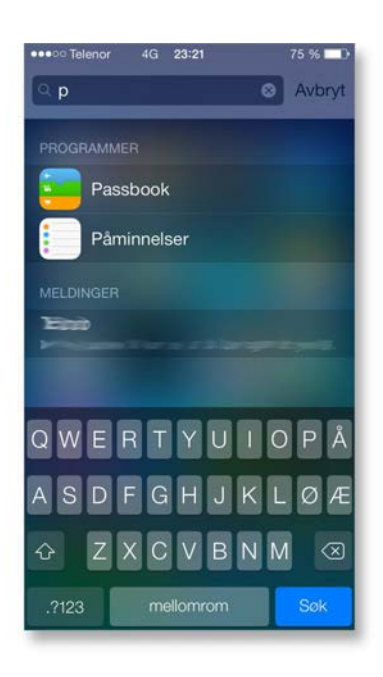

#### **Søkeskjermen**

Når du er på hjem-skjermen, kan du trykke på midten av skjermen og føre fingeren nedover for å få tilgang til søkeskjermen på iPhonen. Dette er nytt i iOS 7, i tidligere iOS-versjoner måtte du bla til venstre på hjem-skjermen for å åpne søkeskjermen.

Søkeskjermen består av et søkefelt og et virtuelt tastatur som vises nederst på skjermen.

Du kan søke etter hva som helst på iPhonen din, alt fra apper til kontakter og musikk. Du trenger bare å skrive inn søkekriteriene dine i søkeboksen. Søkeresultatene vises automatisk mens du skriver. Trykk på **Søk** for å skjule tastaturet og se flere av resultatene.

Trykk på et objekt i resultatlisten for å velge det. Umiddelbart blir søkeresultatene åpnet i den gjeldende appen. Ikonene til venstre for søkeresultatene viser hvilke apper resultatene stammer fra.

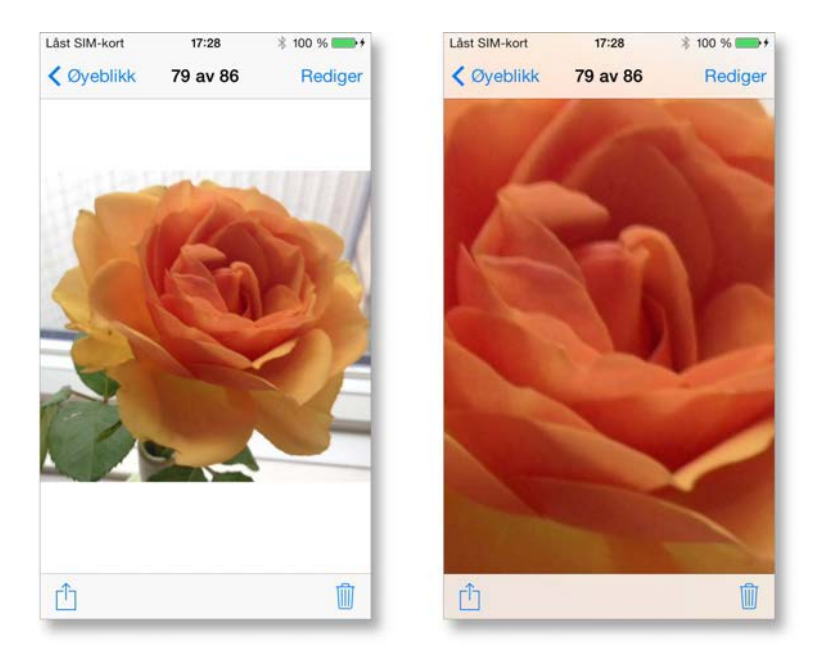

#### **Zoom inn og ut**

Du har allerede lært hvordan du blar med fingeren på berøringsskjermen, men iPhone har flere triks i ermet.

Du kan zoome inn på nettsider, bilder, kart, osv., ved å trykke to ganger i rask rekkefølge på det punktet hvor du ønsker å undersøke skjermbildet nøyere. Hvis du gjentar dette dobbelttrykket kan du zoome raskt ut igjen – imidlertid ikke i et kart hvor du da heller bare zoomer ytterligere inn.

Du kan også zoome inn ved å berøre skjermen med to fingre, og skyve fingrene fra hverandre. Tilsvarende zoomer du ut ved å plassere to fingre fordelt på skjermen og dra dem sammen.

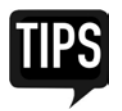

Du kan navigere i et innzoomet skjermbilde ved å dra den med én finger til du ser det ønskede utsnittet.

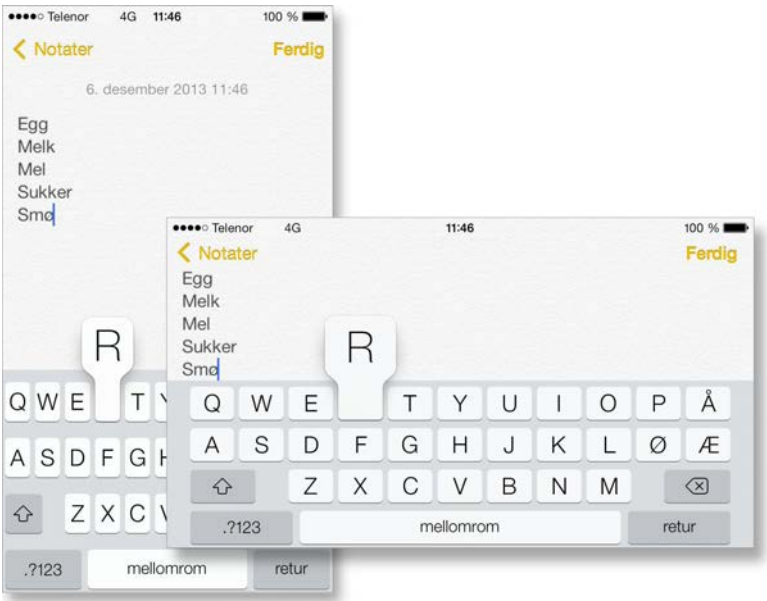

### **Tastaturet på skjermen**

Det virtuelle tastaturet dukker automatisk opp på skjermen når du trenger det. Tastaturet er intelligent: Det prøver å rette stavemåten eller skrivefeil, den prøver å forutsi hva du vil skrive, og lære av det du skriver. Du trenger bare trykke på tastene på tastaturet for å skrive inn tekst. Når du skriver vises hver bokstav over fingeren din. Trykker du på feil tast kan du dra fingeren mot den rigtige. Bokstaven blir først skrevet når du løfter fingeren fra tasten.

Pilen med krysset på høyre side av tastaturet fungerer som tilbaketasten på et standard tastatur, som sletter det forrige tegnet. Hvis du holder tasten nede vil den begynne å slette hele ord om gangen. Hvis du ønsker å skrive en stor bokstav, bruker **Shift-**tasten (med pilen) på venstre side. Etter et punktum blir **Shift** aktivert som standard (pilen er nå farget mørk), så den første bokstaven blir stor. Når du skriver inn det første tegnet, vil tastaturet automatisk bytte til små bokstaver igjen. For å skrive flere store bokstaver etter hverandre trykker du bare to ganger raskt på **Shift-**tasten for å slå på **Caps Lock** (ikonet vises som en solid hvit pil). For å slå av **Caps Lock** igjen trykker du på **Shift**tasten.

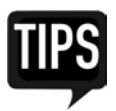

Det tar litt tid å bli vant til å bruke det lille tastaturet på en iPhone. Har du problemer med å treffe tastene kan du holde iPhonen din horisontalt, slik at tastaturet tar opp en større del av skjermen.

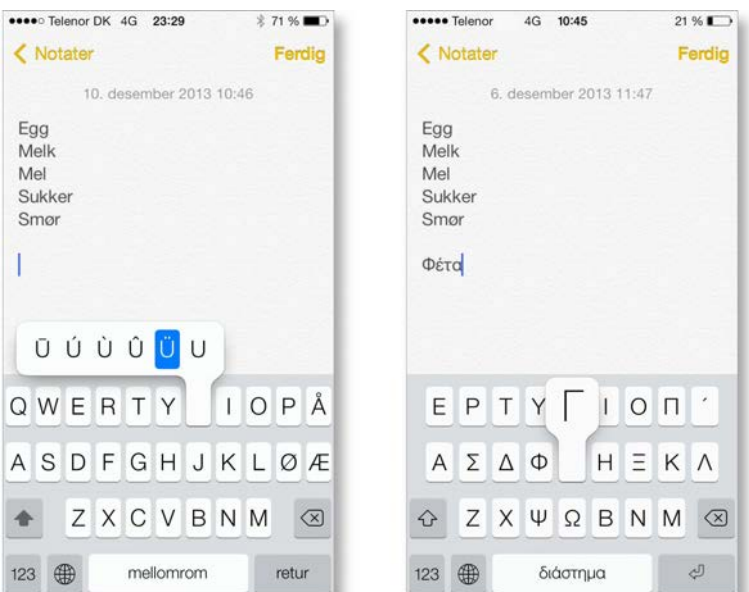

#### **Ulike tastaturer**

Når du skriver inn tall og spesialtegn, f.eks. spørsmålstegn, komma og punktum, kan du bytte til et numerisk tastatur ved å trykke på **123-**tasten. Hvis du mangler et spesialtegn på det numeriske tastaturet kan du få et større utvalg ved å trykke på tasten **#+=.** Du kan bytte tilbake til alfabetettastaturet ved å trykke på **ABC-**tasten.

Skal du bruke en variant av et tegn (f.eks ü), kan du la fingeren hvile på den bokstaven som ligner mest på tegnet (i dette tilfellet u-tasten). Etter en liten stund dukker det opp flere alternativer. Beveg fingeren til ønsket variant og slipp skjermen for å sette inn tegnet.

Har du behov for å fullstendig endre tastaturoppsettet og stavekontrollen til et annet språk kan du gjøre dette ved å åpne appen **Innstillinger,** og deretter velger du **Generelt > Tastatur > Tastaturer > Legg til nytt tastatur...** Dersom du har valgt mer enn et tastatur, kan du veksle mellom språkene ved å trykke på globusikonet som vises til venstre for mellomromstasten et av tastaturene åpnet. Har du tre eller flere språk, kan du raskt bytte ved å holde fingeren på ikonet og deretter velge ønsket språk.

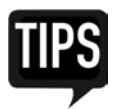

iPhonen din vil automatisk huske den sist brukte språkutformingen for kontaktene dine. Så hvis du f.eks. bruker gresk layout når du skriver til familien din i utlandet, trenger du ikke lenger å bytte tastatur hver gang du åpner samtalen – telefonen husker selv innstillingen.